# Support Staff Resources

Information specific to Support Staff.

- [Accessing](#page-1-0) the SEMP Surveys
- Inviting New Self Hired Supported [Employment](#page-2-0) Staff to the Portal
- Job Seekers (for New [Applicants](#page-3-0) and Current Support Staff)
- **SEMP [Reporter](#page-4-0) Training Materials**
- **SEMP Survey User Guide & Training [Documentation](#page-5-0)** 
	- [Before](#page-6-0) You Start the Survey
	- o [Training](#page-7-0) Goals
	- [Logging](#page-8-0) In
	- o [Training](#page-9-0) Agenda
	- Using The SEMP [Survey](#page-10-0)
	- How to [Complete](#page-11-0) the Survey Online
- Support Staff [Dashboard](#page-16-0) Guide
	- View [Employer](#page-17-0) Details
	- o Summary [Information](#page-18-0)
	- [Expenses](#page-19-0)
	- o Job [Roles](#page-20-0)
	- [Timesheets](#page-21-0)
	- Paid [Holidays](#page-23-0)
	- [FAQ](#page-24-0)
- UKG [\(Formerly](#page-26-0) UltiPro)
	- First Time [Login](#page-27-0)
	- [Company](#page-28-0) Access Code
	- o How to Check your Pay [Statements](#page-29-0)
	- o How to Find [Your](#page-31-0) W-2
	- Update [Contact](#page-34-0) Info on UKG
	- [FAQ](#page-35-0)

## <span id="page-1-0"></span>Accessing the SEMP Surveys

#### Updated 4/5/2023

This guide will help you access the SEMP surveys from your ISS Portal homepage.

- To start, you'll need to go to the SS [Portal](https://help.issny.org/books/portal-basics/page/how-to-login-to-the-iss-portal) and Login.
- Once logged in, find the **SEMP Survey Widget** and click on "**Go to SEMP Survey**"

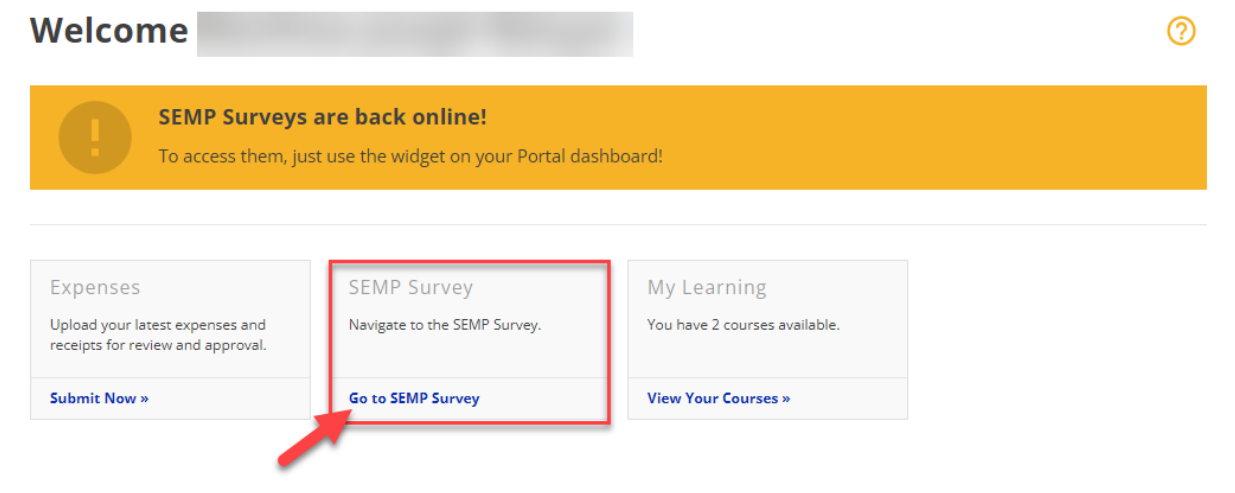

You will have the SEMP Survey widget on your homepage if you are actively assigned as a SEMP Reporter. If you do not see it, please reach out to the Self-Direction Coordinator (SDC) assigned to your case for further assistance.

A new window will open with the SEMP Survey homepage. From here, you can access the surveys.

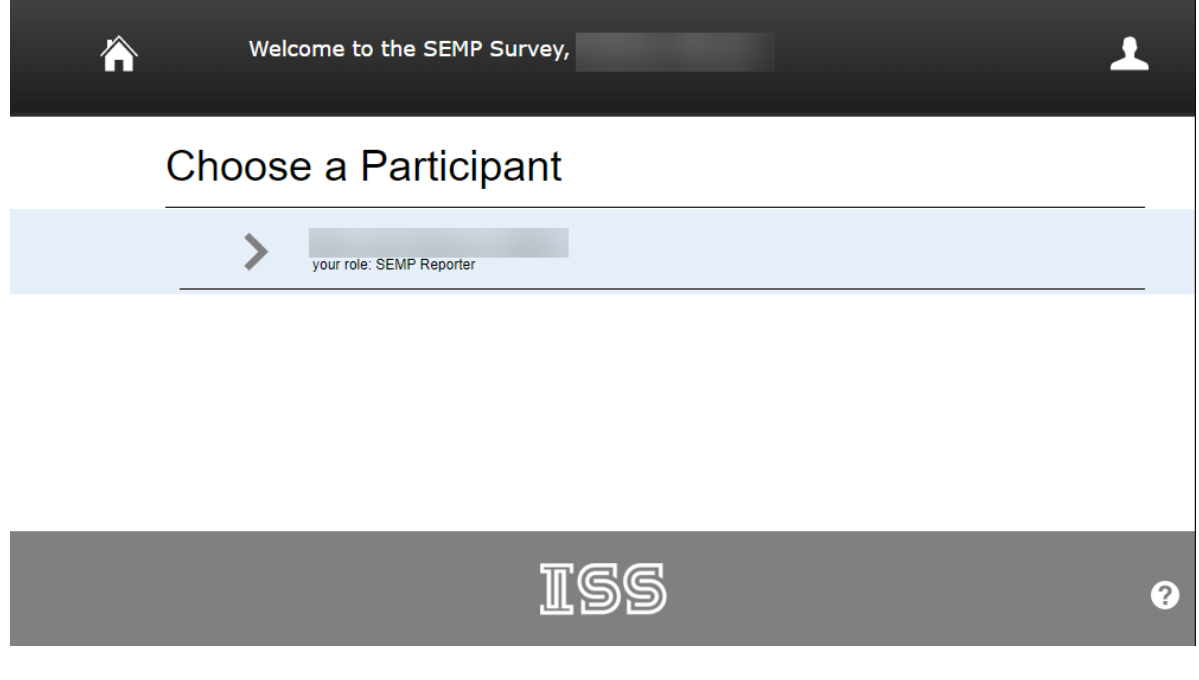

## <span id="page-2-0"></span>Inviting New Self Hired Supported Employment Staff to the Portal

Hello Self Hired Supported Employment Staff and Brokers!

We are very excited to invite you to access our easy to use Supported Employment portal.

An individual you support has Self Hired Supported Employment services (SEMP) built into their budget and we are asking you to be a "SEMP Reporter.' In order to continue to be able to utilize SEMP in their Self Direction Services, a "SEMP Reporter" role has been developed to share pertinent employment information with Independent Support Services and OPWDD regarding the individual's job.

The SEMP portal will allow SEMP staff to report where the individual is working, their job title, wage, and if it is an integrated setting. The SEMP reporter will also be prompted to upload a current pay stub that corresponds to the month's survey that is being completed. Please work with the circle and employer to get a pay stub to upload. After uploading the initial paystub, you do not have to upload a new pay stub every month, unless there is a raise or the individual gets a new job! ISS is required to have this information on file as a SEMP provider and OPWDD asks us to complete a report with this information on a quarterly basis.

We are asking that SEMP staff report this information monthly for the individuals they serve. If an individual does not have a Job Developer, we are asking the Job Coach to report the information. If there is no Job Developer or Job Coach currently working, we are asking for the Broker's assistance to discuss why this is needed with the family and alert the SDC of who should be assigned as a SEMP reporter going forward. A broker or parent can also be assigned as a SEMP reporter.

#### **Some reminders**:

- If a person is still actively employed, just didn't work that month, on a temporary leave or has a seasonal position, please ensure you are selecting "YES" for if the participant was employed. For "Choose Level of Employment" select one of the options with "temporary time off."
- The information being provided will help us prepare and send a required report to OPWDD. Hopefully, the report will generate the data proving that Self Directing SEMP services is the most effective way to get the individuals we support maintained jobs in the community!
- The Portal Help page for SEMP [\(https://help.issny.org/books/support-staff-resources](https://help.issny.org/books/support-staff-resources)) contains important information to assist you with completing the "SEMP Survey". Please review the available documentation before logging into the system.

#### **To further assist you, below you will find training videos to teach you how to use the portal.**

Please take the time to log in, explore, and report accurate information! To reach the SEMP Survey, log into the Portal [\(https://portal.issny.org/](https://portal.issny.org/)) and click the "**Go to SEMP Survey**" link on your home page.

There are 2 training videos you can watch by clicking (or copy and paste link into your browser):

- o Training Part 1: <https://youtu.be/9GPAQZdBsHQ>
- o Training Part 2: <https://youtu.be/NTUejElyEYM>

Any questions please contact: Kim Warga, Assistant Director of Program Services & SEMP Liaison at Independent Support Services, (631) 864-2536 x406, or Mary Abbatiello, Director of Program Services at Independent Support Services, (631) 864-2536 x403.

Thank you!

Updated 04/24/23.

## <span id="page-3-0"></span>Job Seekers (for New Applicants and Current Support Staff)

Beginning Monday, April 24, 2023, we will no longer be sending out resume and job posting eblasts through Constant Contact. Instead, resumes will be available through our website at <https://www.issny.org/job-seekers/> on a passwordprotected page.

On the Job Seekers page, you will see three boxes:

New Applicant, Current Support Staff, and Participants/Circles of Support. Click on the heading of the box you are interested in and you will see specific and relevant information explaining a little about Self-Direction.

Here is a brief explanation of each category:

**New Applicant** – This is for those interested in seeking employment and have never been a Support Staff through ISS. On this page, it gives details about Self-Direction and gives the applicant a link to UKG to complete an application and upload a resume. Once submitted, the resume will be posted on the resume page. We will no longer be accepting resumes for new applicants through our [opportunities@issny.org](mailto:opportunities@issny.org) email.

**Current Support Staff** – This is for staff who currently work for Participants through ISS and want to explore additional employment. On this page, the current Support Staff will see a link to an email address to submit their current resume. Once submitted, it will be confirmed they are able to work and the resume will be posted on the resume page.

**Participants/Circles of Support** – This is for our Participants and their Circles. This page has links to the passwordprotected resume page and the hiring form. Once on the resume page, you will see resumes listed by applicant location and includes the date submitted and if the applicant is a current Support Staff. For the password, please reach out to your Self-Direction Coordinator.

Overall, the advantage of this new process is that you can visit our website to view resumes any time without having to subscribe. For applicants, it gives them all the needed information about Self-Direction and the necessary links.

Additionally, for Participants and Circles, if the applicant has never been hired before, having them complete the application and submit their resume is one less step needed to be completed for the hiring process. With this new method, we will no longer be accepting job ads. If you have an opening, please go on the website and view resumes.

## **Job Seekers ——**

Please review the options in the boxes below and click on the title link for the category that best fits your interest.

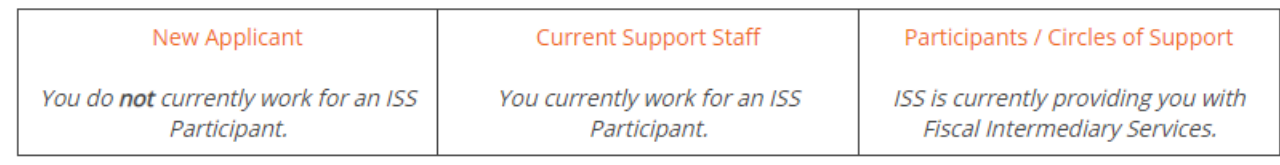

Updated 04/20/23.

## <span id="page-4-0"></span>SEMP Reporter Training Materials

Dear Self Hired Supported Employment Staff,

As you may know, we have a web-based software program we'd like you to use to submit monthly reports about your participants' employment pursuits and successes. In doing so you are a "SEMP Reporter," a role we're using to identify support staff who have participants in the SEMP program.

Please note that ISS is required to submit this job data to the state in a timely manner every quarter.

As a SEMP Reporter, please make it a habit to log into the SEMP Survey at the beginning of every month, and verify the jobs you've already entered, or provide employment updates (for example, if a participant was terminated). If everything is the same as last month, all you need to do is click through the screens and then mark the survey "Completed." It shouldn't take but a few minutes of your time every month.

If you've yet to enter any data in the survey for your participants, please get into the system and baseline your participants ASAP.

To reach the SEMP Survey, log into the Portal [\(https://portal.issny.org/](https://portal.issny.org/)) and click the "**Go to SEMP Survey**" link on your home page.

#### **Not sure how to enter survey data?**

- You can refer to the User Guide [athttps://help.issny.org/books/support-staff-resources/page/semp-survey-user](https://help.issny.org/books/support-staff-resources/page/how-to-complete-the-survey-online)guide which will walk you through the screens.
- . We've also done an online training and recorded the session. Check it out athttps://youtu.be/ojEu3Myg2Vo

If you have questions or concerns about using the survey, please send an email to websupport@issny.org.

Thank you!

Updated 04/24/23.

## <span id="page-5-0"></span>SEMP Survey User Guide & Training Documentation

## <span id="page-6-0"></span>Before You Start the Survey

Understand the goals of the survey:

- Find out which of your participants are working, so we an begin to monitor their SEMP dollars accordingly
- Get required data ISS must submit to state monthly
- Get documentation about participant's job so we can meet state requirements

Gather info about the jobs your participants held in the month of October, 2016. You'll want to have the following ready:

- Name of employer
- Hire data (exact or approximate, if exact not known)
- Hourly wage
- Average weekly hours worked
- Termination date, if applicable, even if in a previous month
- Termination reason, if applicable, even if in a previous month
- Documentation proving employment that shows the wage
	- Paystub, proof of employment, of letter from the Dept. Of Labor

## <span id="page-7-0"></span>Training Goals

Once you complete this training, you'll understand:

- The goals of the SEMP Survey
- How to log into the software
- How to successfully complete the survey on a monthly basis

### **Attendees**

- Mary Abbatiello ISS
- Kim Warga ISS
- SEMP Reporters Various
- Maida Sussman FullCity

## <span id="page-8-0"></span>Logging In

- 1. You'll receive an email with a link to the survey
- 2. Must be connected to the internet
- 3. For your first survey, please use a Desktop computer
- 4. Browser versions: Desktop:
	- 1. Internet Explorer
		- 2. Chrome
		- 3. Safari

#### 5. Browser versions: Mobile **\*while possible to do on a mobile device, it is strongly encouraged that the initial survey be done from a Desktop computer\***

- 1. Safari (iPhone)
- 2. Chrome (Android)
- 6. Use your Participant Portal web username and password
	- 1. This will be in the email you receive
	- 2. Your password will be visible as you type it.

## <span id="page-9-0"></span>Training Agenda

## **Understand the Survey Goals**

ISS is required by the state of New York to:

- Submit SEMP data to OPWDD every month
- Track SEMP dollars to prevent overspending
- Prove employment meets program requirements Minimum wage, integrated setting
- Document outcomes of job coaching and job development

### **Your role: SEMP Reporter**

Job Developers and Job Coaches are now considered SEMP Reporters.

For your participants with SEMP, you are required to:

- Demonstrate that your participants are working toward getting a job
	- o If not, their plans need adjusting.
- Once employed, prove the job meets the program requirements
- Track dates of hire and termination

## <span id="page-10-0"></span>Using The SEMP Survey

- 1. Log in
- 2. Choose a participant
	- Note you can navigate between participants at this level
- 3. Choose a month
	- For the first survey, choose Oct 2016.
- 4. Answer the survey questions, using the "Next" buttons as they appear to progress through the survey.
	- Did the participant have a job in Oct 2016? yes/no
		- 1. Choose No to record a termination in the month of Oct 2016
		- 2. Choose No to record the case where the person didn't work but received job development services
		- 3. Choose Yes if the person worked in Oct 2016: Enter data about any job(s) the participant has
		- 4. Did the participant terminate a job in Oct 2016? yes/no
			- If "Yes", fill out the Job data (place employed, etc.) and provide a termination date (\*even if it is before Oct 2016)
		- 5. Does the participant want a job?
			- Choose Yes to indicate you're still developing/coaching
			- Choose No (\*and alert their Support Broker so they may remove from their budget)
			- Upload documentation of participant's employed status
- 5. The "Next" buttons will light up based on the answers to the questions
	- After you enter Job info, and click the Next button, your job entries are checked for completeness

### **Special considerations if using a phone**

- If at all possible, for your first survey, try not to use a phone.
- Smaller screens will be easier to use and understand once you're familiar with the data

## <span id="page-11-0"></span>How to Complete the Survey **Online**

### **Before You Begin**

- 1. Gather information and documentation
	- Name of employer
	- Hire data (exact or approximate, if exact not known)
	- Hourly wage
	- Average weekly hours worked
	- Termination date, if applicable, even if in a previous month
	- Termination reason, if applicable, even if in a previous month
	- Documentation proving employment that shows the wage
		- Paystub, proof of employment, of letter from the Dept. of Labor

### **Logging in**

- 1. If possible use a desktop computer, not a mobile device
	- Internet Explorer, Chrome or Safari browsers supported
- 2. Use the secure link that was emailed to you:
	- Check your Spam folder
- 3. Use your "portal" username and password
	- If you've forgotten your password, reset it on the portal, then use the survey
- 4. Click the blue "Login" button to login:.

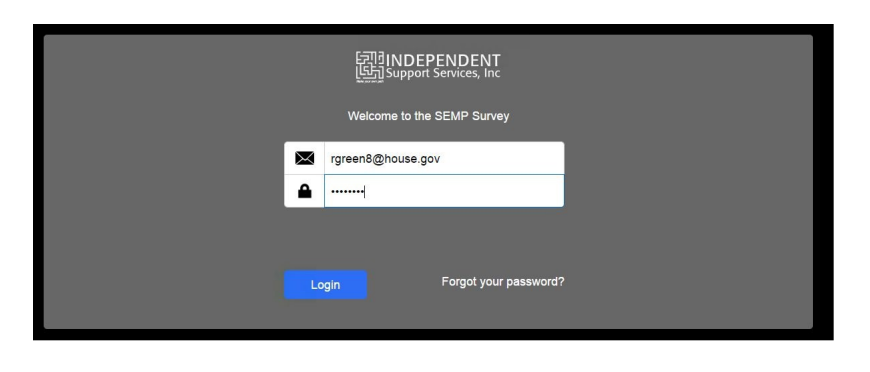

### **Completing the Survey**

- 1. Choose a participant from the list:
	- If your participant list is incorrect, please let Kim or Mary know.

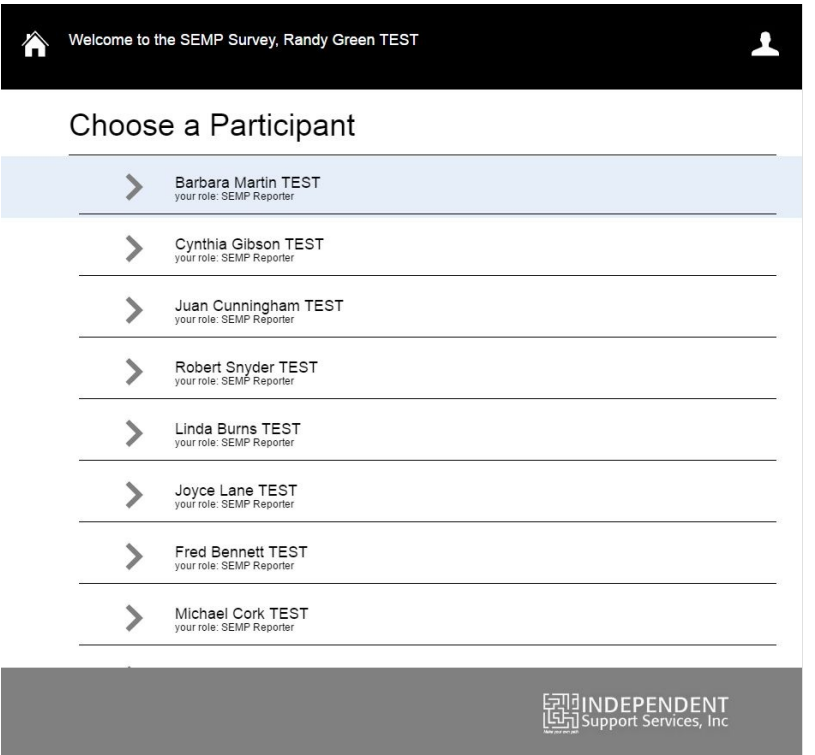

- 2. Choose a month
	- Click the pencil icon to complete that survey
	- Complete November 2016 first
	- Surveys for a given month are due by the 10th the following month.

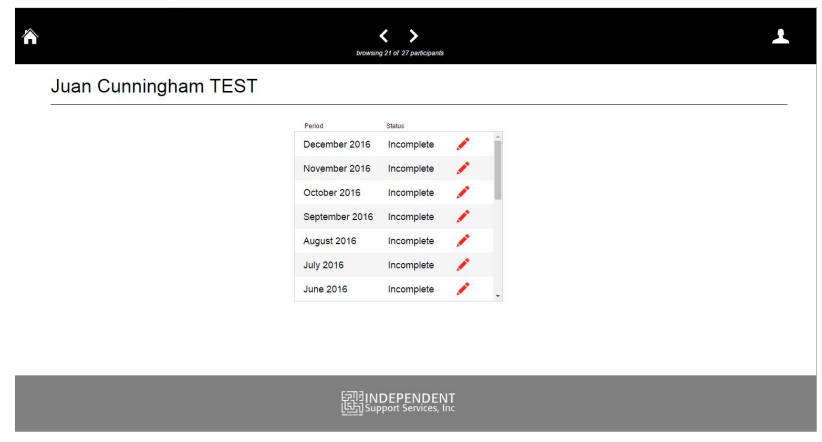

3. Answer the survey questions, using the "Next" buttons as they appear to progress throughout the survey:

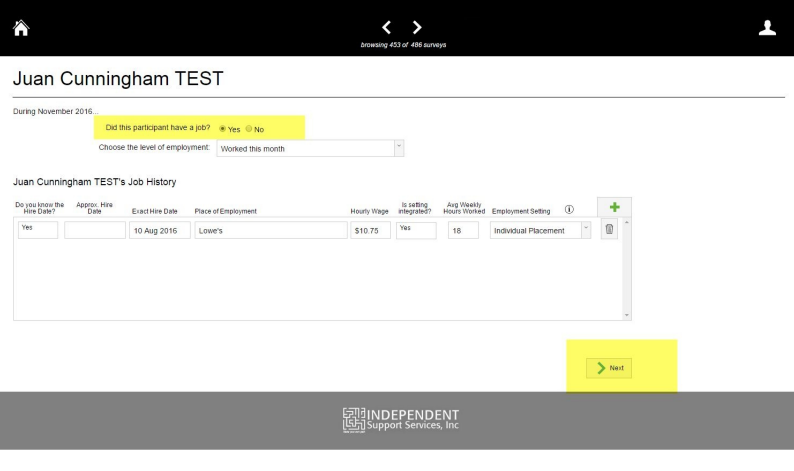

- Did the participant have a job in Nov 2016? yes/no
	- 1. Choose No to record a termination in the month of Nov 2016
	- 2. Choose No to record the case where the person didn't work but received job development services
	- 3. Choose Yes if the person worked in Nov 2016:
		- Enter data about any job(s) the participant has

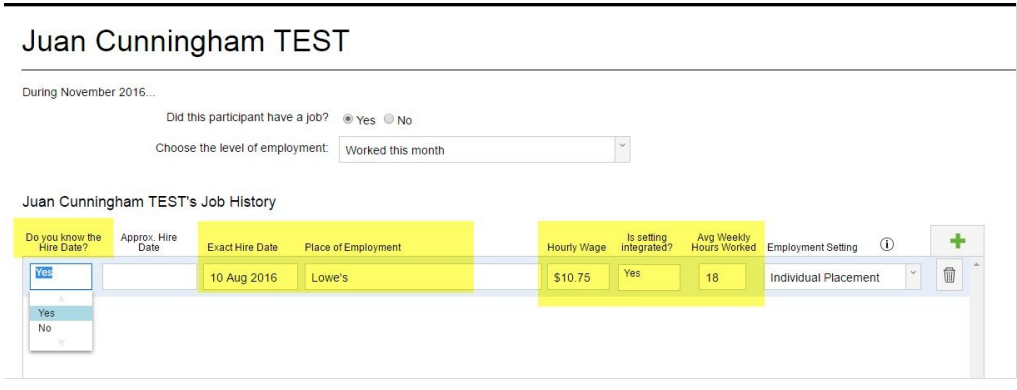

- The "Next" buttons will light up based on the answers to the questions
- After you enter Job info and click the Next button, your job entries are checked for completeness
- 4. Did the participant terminate a job in Nov 2016? yes/no
	- If "Yes", fill out the Job data (place employed, etc.) and provide a termination date (\*even if it is before Nov 2016)
- 5. Does the participant want a job?
	- Choose Yes to indicate you're still developing/coaching
	- Choose No (\*and alert their Support Broker so they may remove from their budget)
- 4. Upload documentation of participant's employed status:
	- For each job upload at least 1 piece of documentation:

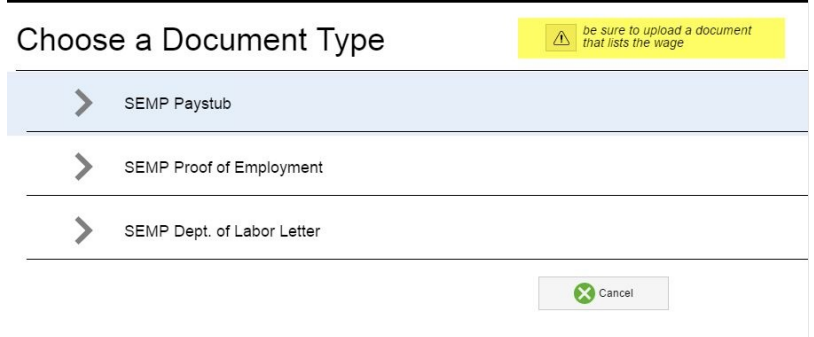

Click the box to choose document from your computer to upload:

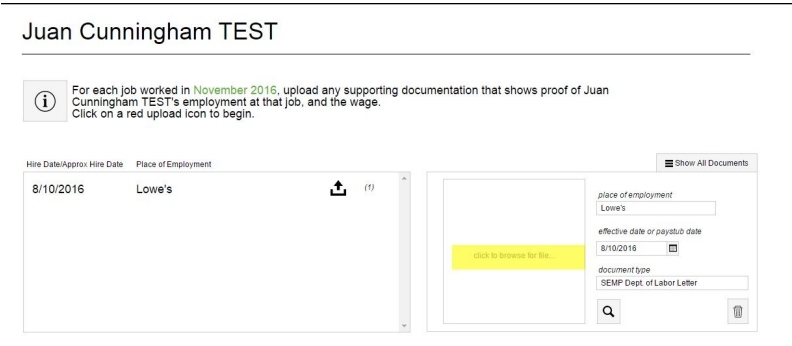

**You don't need to upload a paystub every month; you only need to upload one paystub**

**to prove the employment**

- **You need to upload a new paystub whenever the rate of pay changes, for instance, when the minimum wage changed on Jan 1, 2017.**
- Browse to the file you want to upload. You may upload a picture or a PDF

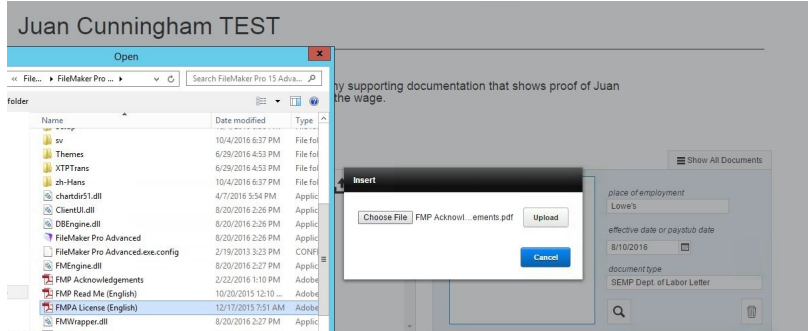

Click **Upload** and you'll see the file in the box:

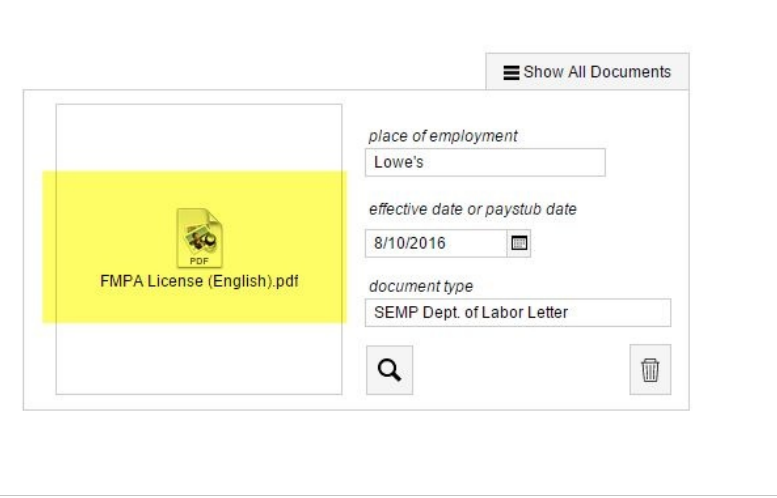

- Click the magnifying glass to see your document in a larger window
- 5. Complete the Survey, or save your work:
	- If you've completed the job(s) and uploaded documents, or if your participant has been terminated or isn't looking for a job, you can click **Mark Survey Complete**

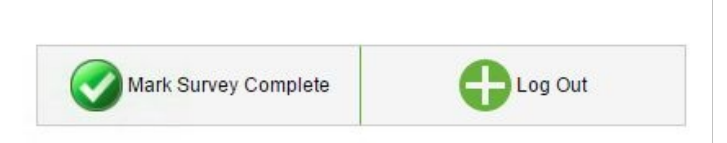

You can then do a survey for another participant by clicking the Home icon to go back to your list of participants

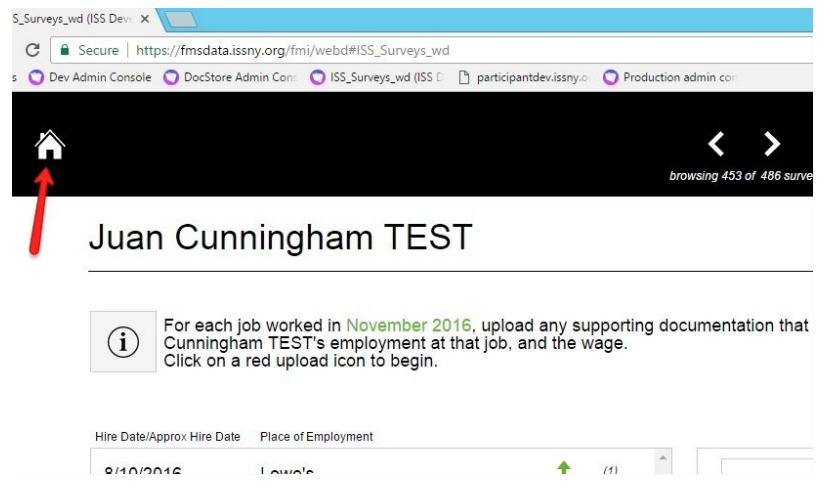

Alternately, you can navigate between your Participants from the list of Surveys for a given participant, using the arrows in the header

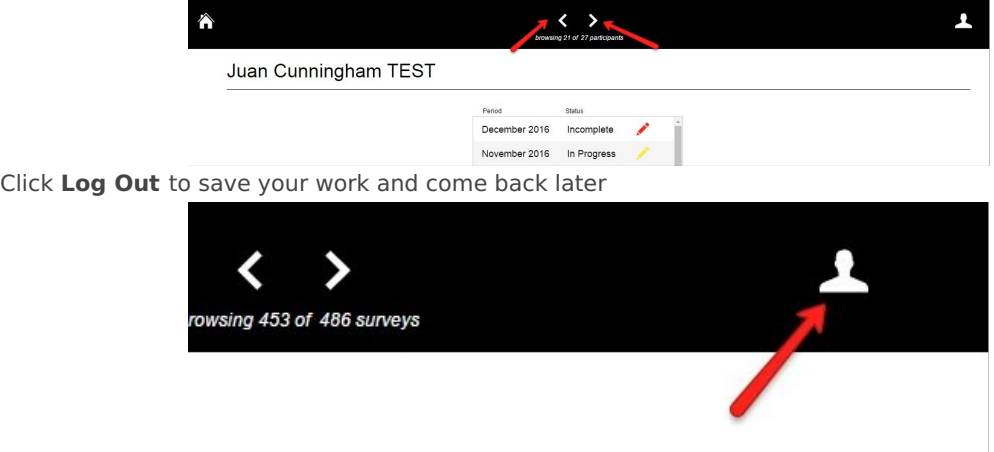

- You may also use the green button found in the footer area of some screens. They work the same way
- When you log out before completing, the survey you were workin on will be marked as "In Progress".

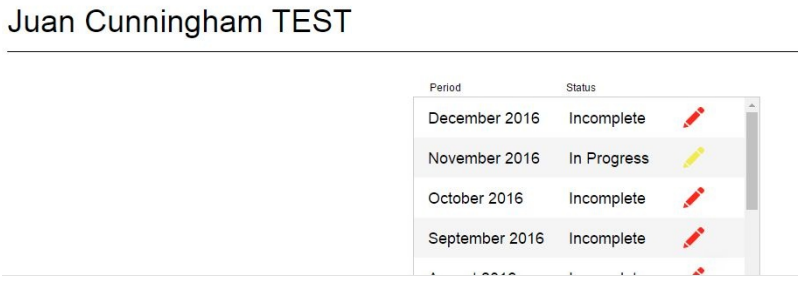

## <span id="page-17-0"></span>View Employer Details

To view details for an employer:

(1) Click **My Employers** from the navigation menu.

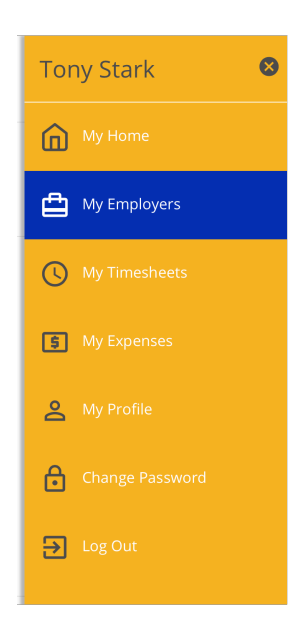

(2) Select an employer.

**Note:** An employer displays under the Inactive Employers section when no active jobs exist with you and that employer.

## **My Employers**

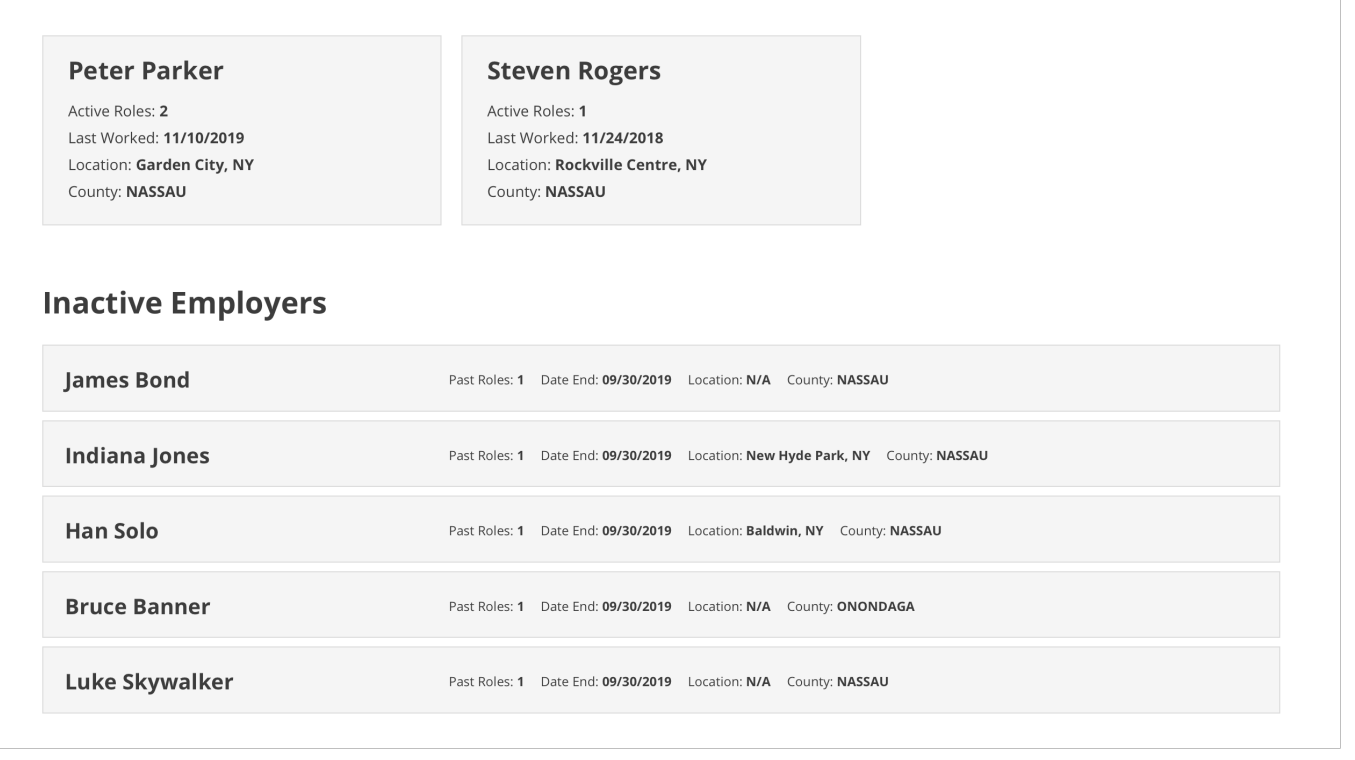

## <span id="page-18-0"></span>Summary Information

This section contains basic status and contact information for the employer.

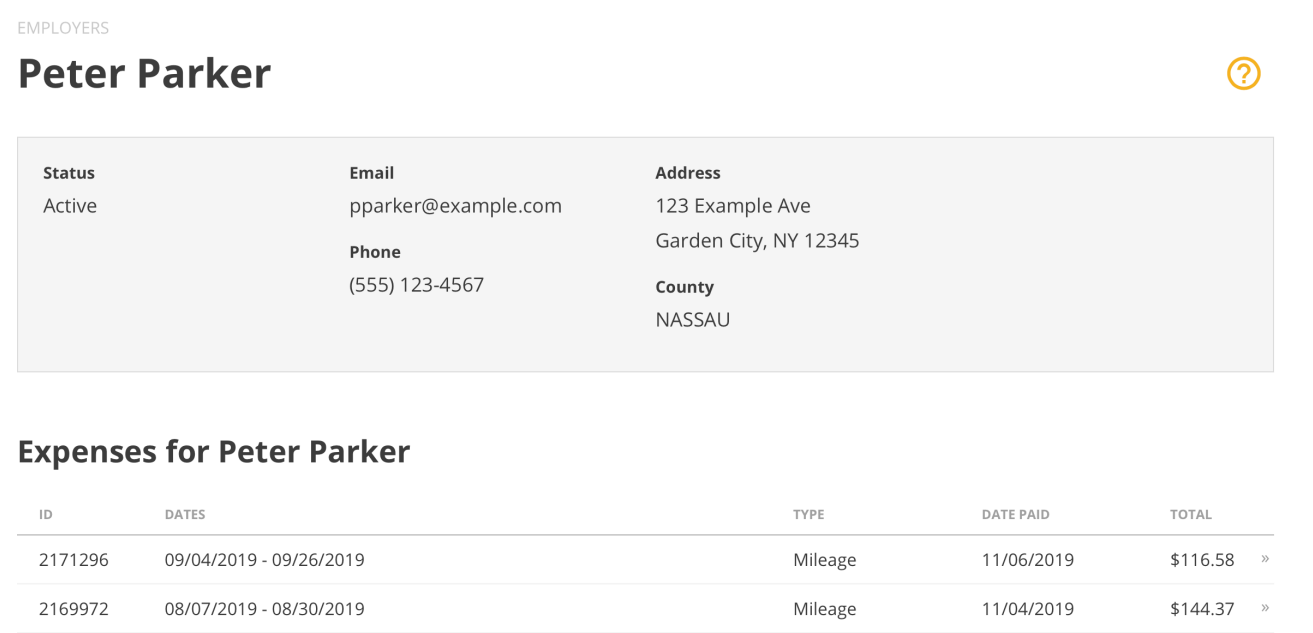

## <span id="page-19-0"></span>Expenses

This section shows a list of your most recent expenses for the employer. • Select an expense to view its details. • Click View All » to view all of your expenses for the employer.

• If you do not have any expenses for this employer, the Expenses section will not display

### **Expenses for Peter Parker**

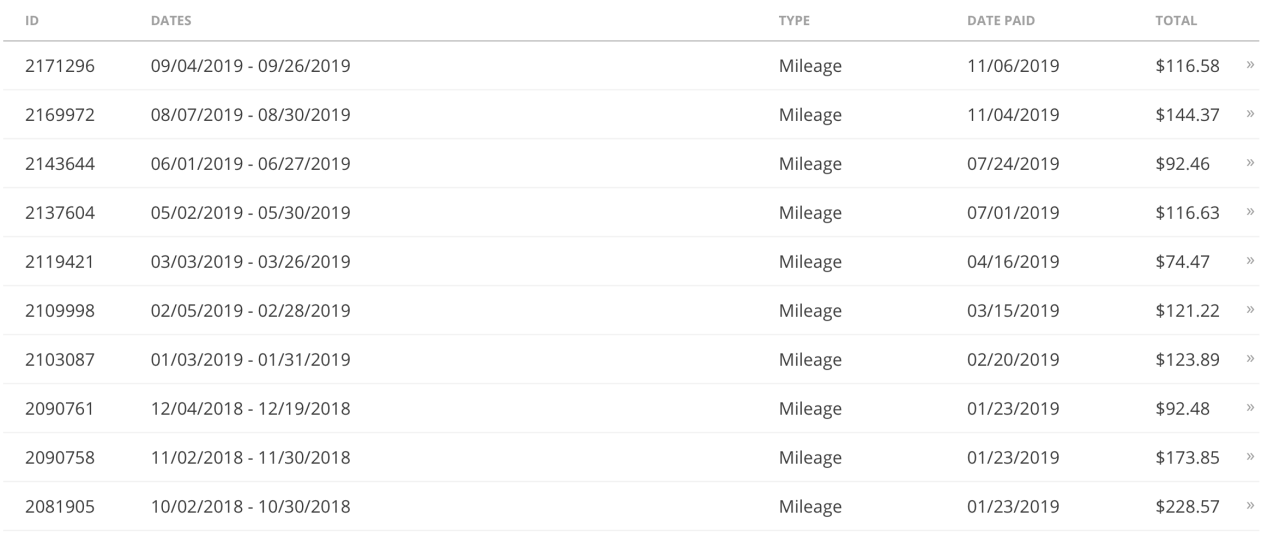

VIEW ALL »

## <span id="page-20-0"></span>Job Roles

The Job Roles section shows your active and recently inactive job roles for the employer. • Select the tab for a job role to view its information and related timesheets.

• Click **Archived Roles** to view your archived roles for the employer.

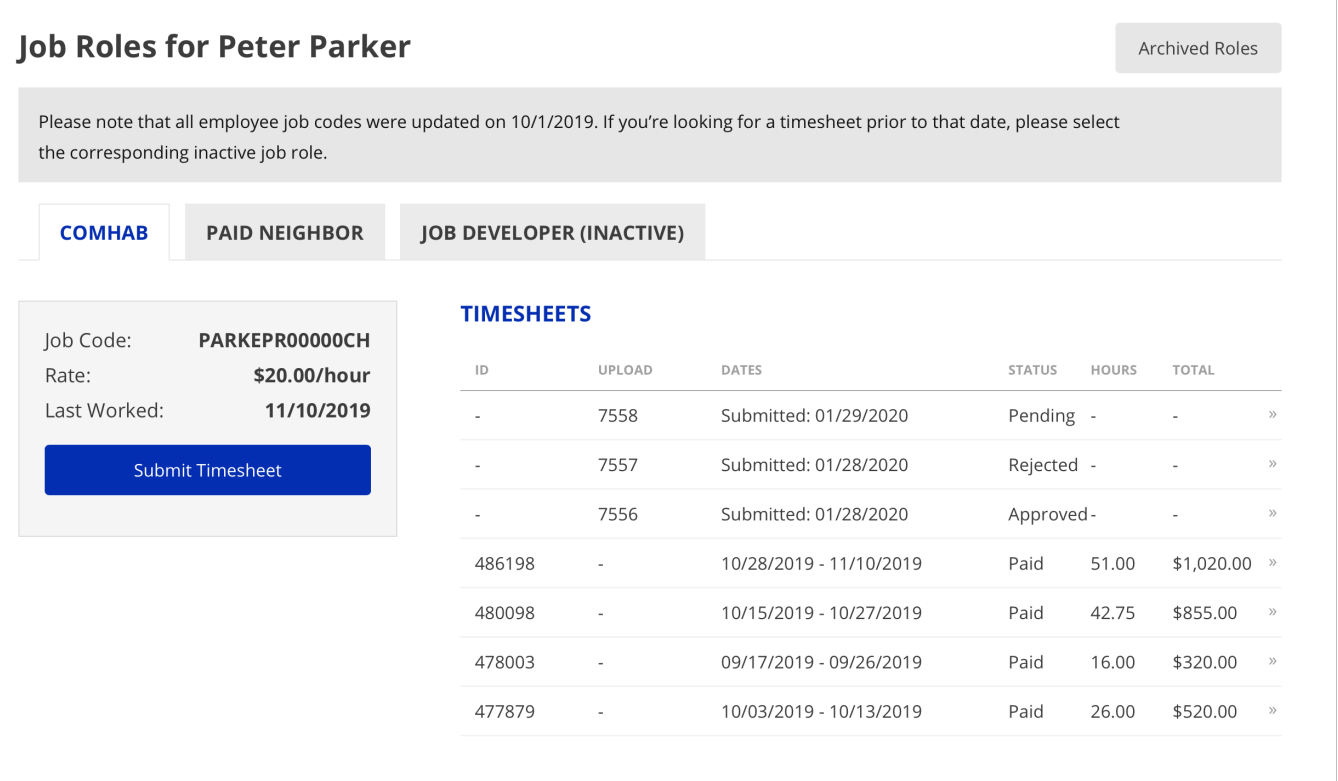

#### **Archived Job Roles**

When a job role ends, it will display as Inactive for 90 days. After 90 days, it will be moved to the Archived Roles section.

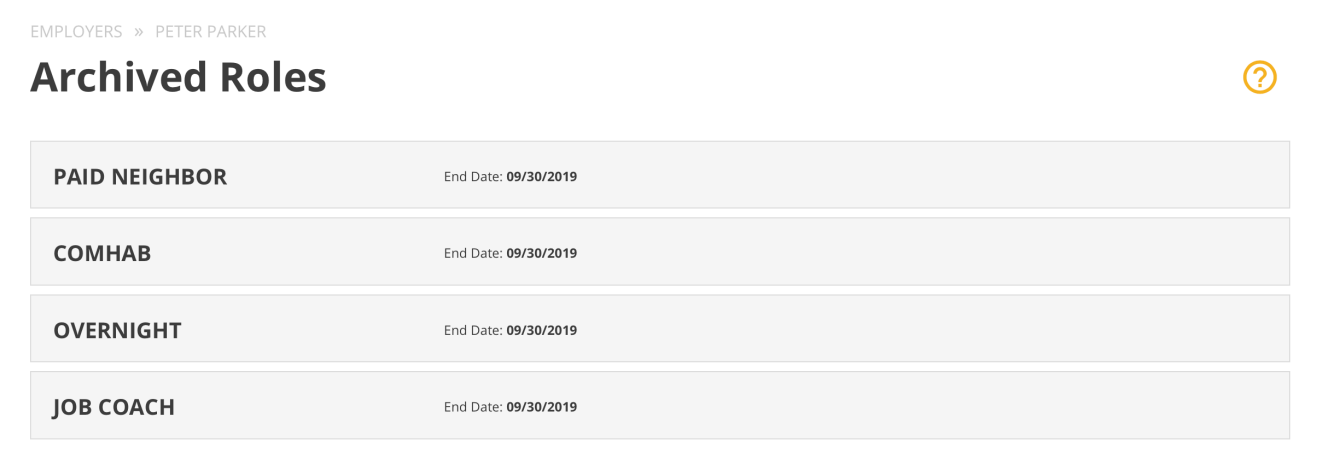

## <span id="page-21-0"></span>**Timesheets**

Under each job role is a list of your most recent timesheets for the employer. • Click on a timesheet to view its details. • Click **View All** » to view all of your timesheets for the employer.

#### **VIEW ALL TIMESHEETS & EXPENSES**

To view a list of all of your timesheets or expenses for all employers:

- 1. Select **My Timesheets** or **My Expenses** in the navigation menu.
- 2. Use the filter dropdowns as necessary.
- 3. Click on a timesheet or expense to view its detail.

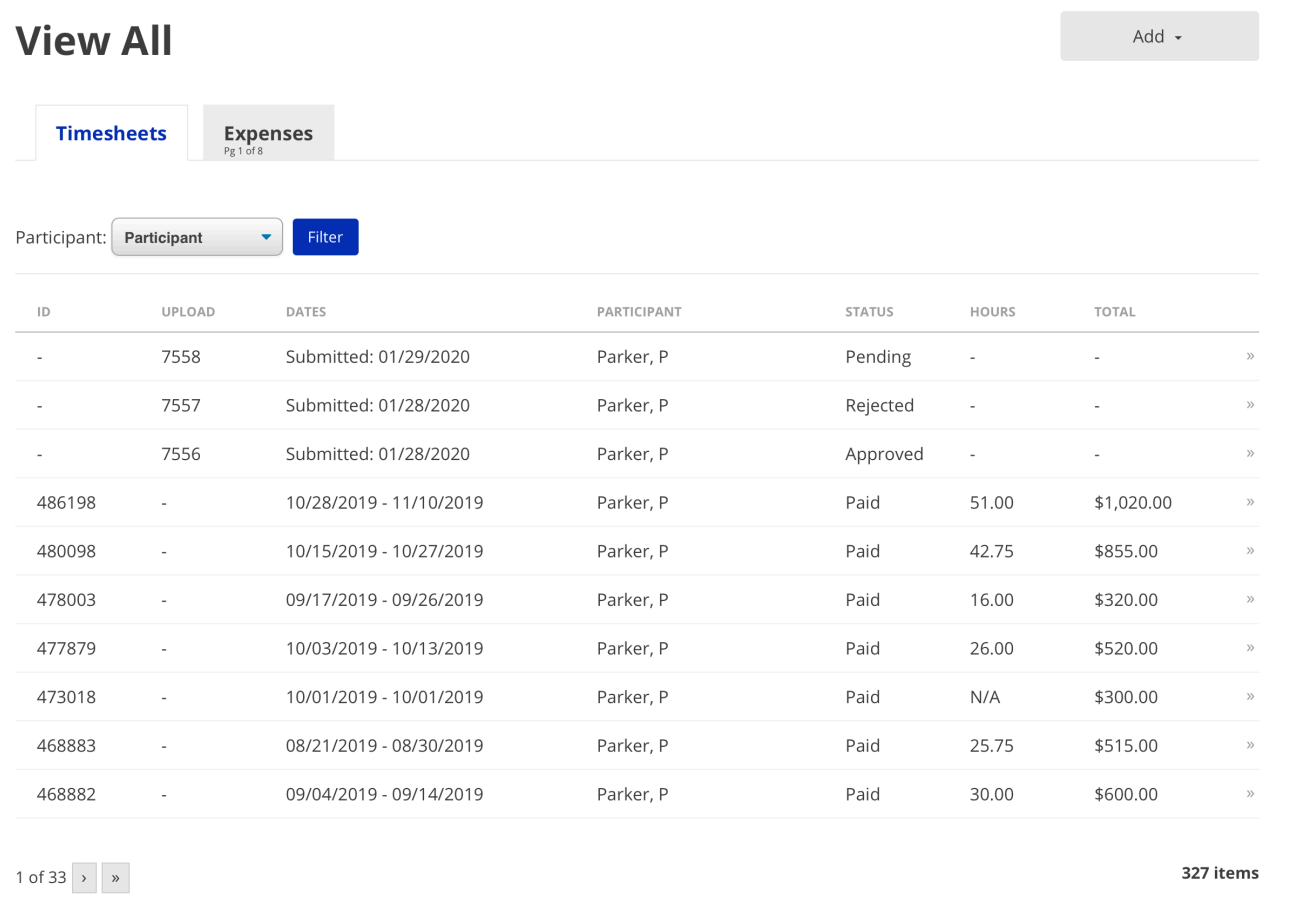

#### **VIEW TIMESHEET & EXPENSE DETAIL**

View the detail of a timesheet or expense by selecting it from the Employer Detail page or the View All Timesheets & Expenses page.

#### **Payment Breakdown**

- In some cases, ISS may not pay 100% of a submitted expense. If this happens, click the memo icon next to a line to view the comment.
- If a timesheet upload is rejected, the reason for rejection will display on this page.

#### **View and Download Documents**

- To view the documents submitted for a timesheet or expense (scanned timesheet, expense report, receipts, etc.), click View Document.
- To download the images, click the Download button in the view window.

#### **Request Documents**

Due to the large number of documents associated with timesheets and expenses, some of them have not yet been moved to a location readily accessible to the portal. In this event, a **Request Documents** button will appear rather than the **View All Images** button. Clicking this button sends a request to the system for those specific documents to be retrieved and made available to the portal. The requested documents will be available in the portal no later than the next day.

## <span id="page-23-0"></span>Paid Holidays

A list of upcoming ISS-approved paid holidays can be viewed on the home page in the Paid Holidays section. The list shows the upcoming few holidays.

Note: These paid holidays are only applicable to staff who work a minimum of 20 hours/ week.

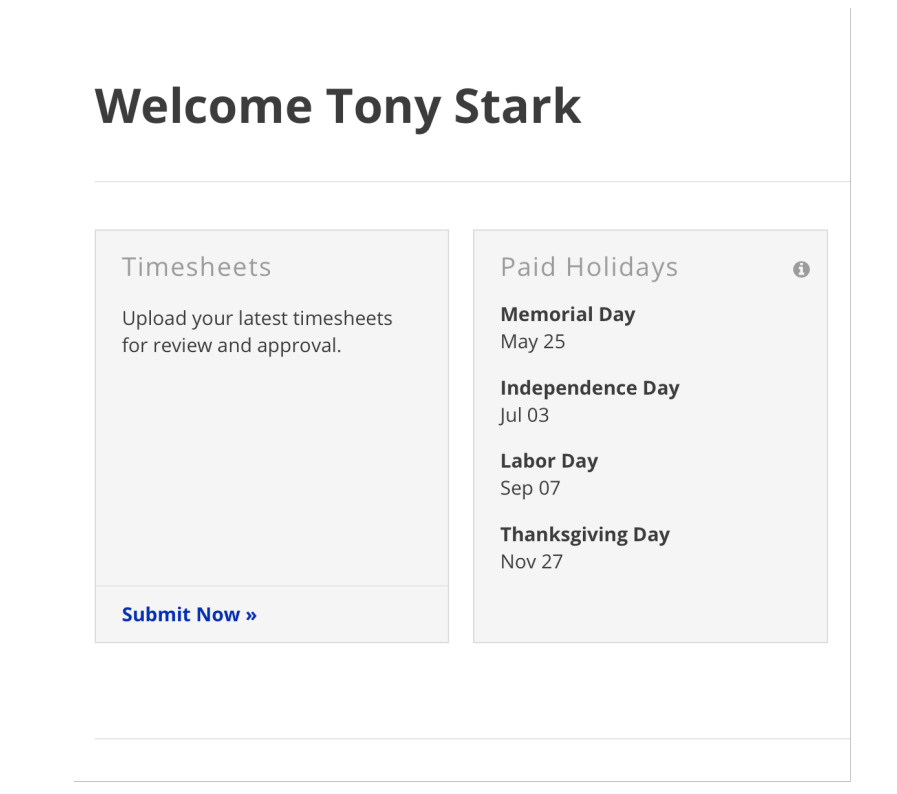

<span id="page-24-0"></span>FAQ

Updated 05/10/22.

### **My Info is incorrect. How do I fix it?**

If you need to change information in your profile, contact People Services at ISS to make updates.

## **My employer's information is incorrect. How do I fix it?**

If you believe the information displayed for one of your employers is incorrect, contact ISS to make those changes.

### **I have a question about a timesheet or expense.**

For expenses, contact Accounts Payable at ISS. For timesheets, contact Payroll. Be sure to have the Expense/Timesheet number, and/or the Upload ID for a timesheet that was uploaded.

### **Something about my job role/employment data is incorrect.**

Contact People Services at ISS to resolve this issue.

### **I don't see one of my employers.**

Contact People ServicesPeople Services at ISS to resolve this issue.

### **I see an employer I don't work for.**

Contact People Services at ISS to resolve this issue.

### **I don't see one of my job roles.**

Contact People Services at ISS to resolve this issue.

### **I see an extra job role.**

Contact People Services at ISS to resolve this issue.

### **Where did my job role go? I can't find it.**

If your job role does not display on the Employer Detail page, check on the Archived Roles page by clicking Archived Roles in the Job Roles section of that employer. If the job role does not appear in the Archived Roles section either, contact People Services at ISS.

### **Why is the Amount Submitted different from the Total Paid? (Reimbursement Expenses)**

There are two main reasons why Amount Submitted and Total Paid for a Reimbursement Expense may not match.

- 1. All lines were paid. However, the sum that was submitted is different from the sum that ISS calculated.
- 2. Not all lines were paid. Certain lines may not be paid for various reasons. In these cases, click the memo button on the line to see a note about why the line was not paid.

### **Why is the Amount Submitted different from the Total Paid? (Mileage Expenses)**

There are three main reasons why Amount Submitted and Total Paid for a Mileage Expense may not match.

- 1. The most common reason is a rounding issue. Lines of a mileage expense are calculated on a per-line basis (miles \* rate). The totals of the lines are then summed. You may calculate a slightly different number if you multiply the rate by the sum of the miles.
- 2. The rate used on the submitted expense may have been the incorrect rate.
- 3. Certain lines may not be paid for various reasons. Click the memo button on the line to see a note about why the line was not paid.

## <span id="page-26-0"></span>UKG (Formerly UltiPro)

UKG (Formerly UltiPro)

## <span id="page-27-0"></span>First Time Login

Updated 7/21/2022.

## Initial Login & Creating your Password

For first time users, visit <https://ew33.ultipro.com/> and use the following information to login:

### **Company Access Code: ISS03**

### **User Name: FIRSTNAMELASTNAME@I (I as in Igloo)**

#### **Password: your birthday (MMDDYYYY)**

As an example, if my name were**John Smith** and my birthday was on**1/1/1999**, my username would be  $\bullet$ **JOHNSMITH@I** and the password would be**01011999**

Once you log in using these credentials, you will be prompted to create a new password. Your account can be accessed through the UKG app, the UKG widget on your portal home page or on the desktop website of ew33.ultipro.com

## <span id="page-28-0"></span>Company Access Code

Updated 7/21/2022.

## First Time Logging in

When logging into to UKG for the first time, you will be based for a company access code. ISS' Company Access Code is **ISS03**

This is required only for the first time you login. However, if you ever delete the App, you'll have to put the code  $\bullet$ in again.

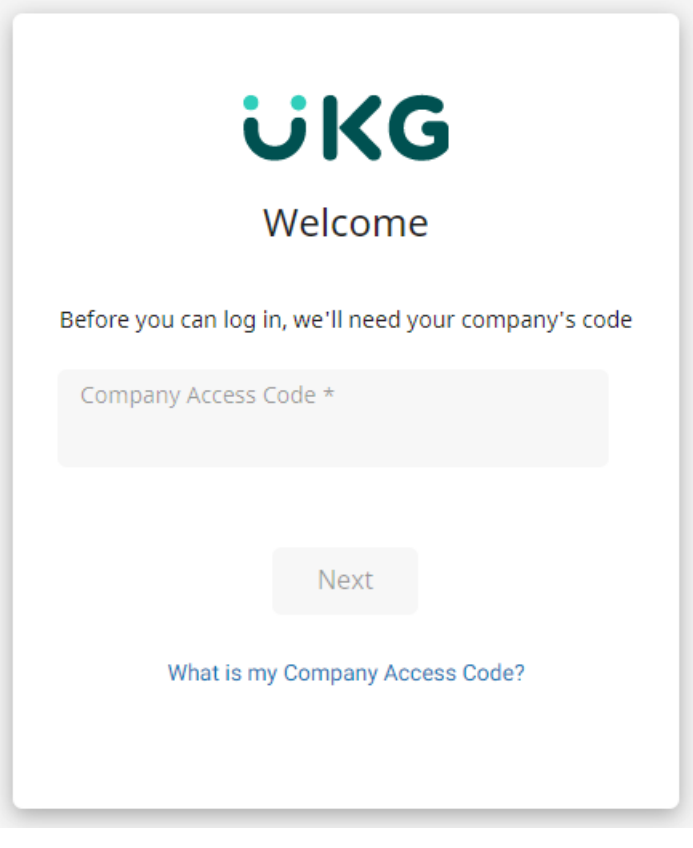

## <span id="page-29-0"></span>How to Check your Pay **Statements**

Updated 10/19/2022.

Payday is Friday. UKG is the source for your paystubs. Please get them there. Paystub and check information on ▲ the Portal is not guaranteed to be displayed.

In your web browser, go to<https://ew33.ultipro.com/> and log in using your user name and password.

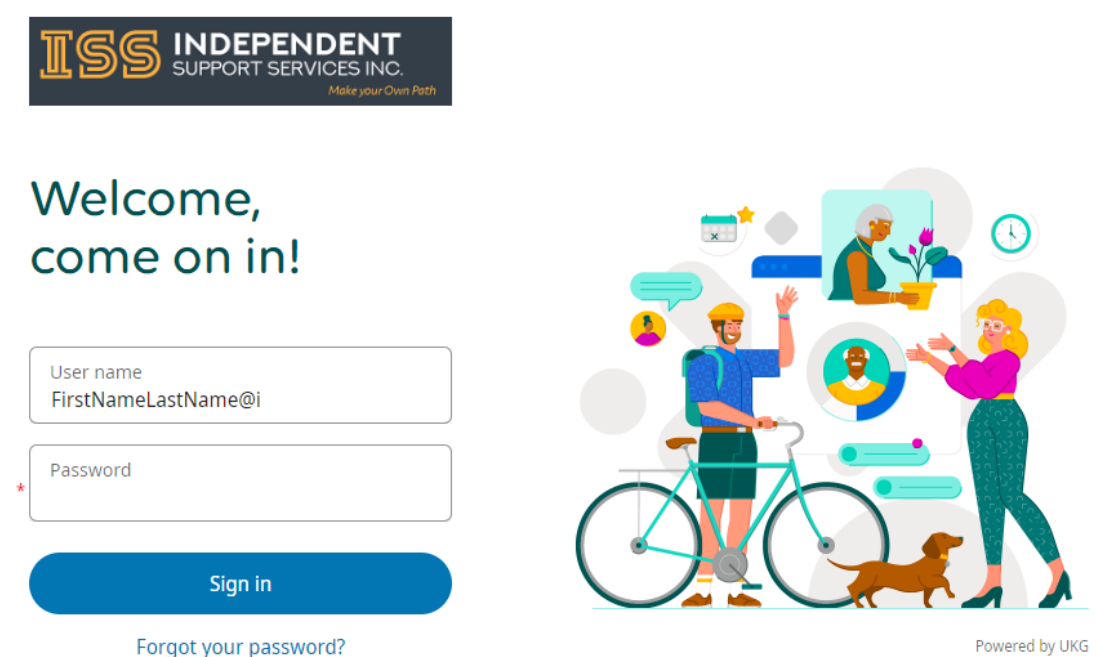

Click on the menu icon (☰) at the top left. Under the "**Myself**" tab, locate the "**Pay**" section. Under that section, you can choose the following options:

- **Current Pay Statement** This allows you to see the most recent Paystub. Alternatively, you can quickly access this by clicking on "View pay statement" link in the Pay section of your homepage.
- **Pay History** This allows you to see everything, going as far back as 2016.

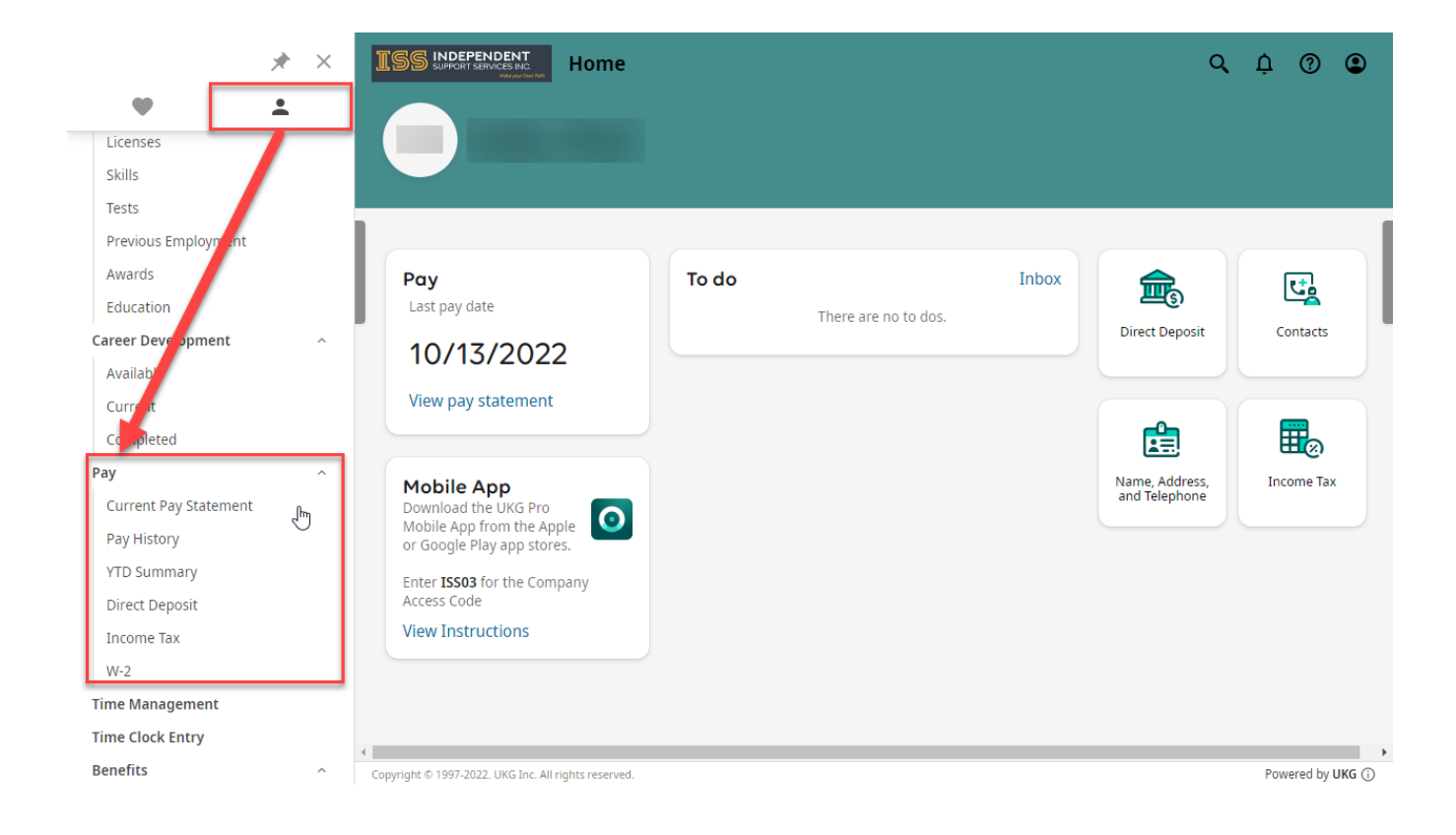

UKG (Formerly UltiPro)

## <span id="page-31-0"></span>How to Find Your W-2

Updated 7/21/2022.

### Login to UKG

Login to UKG by going to<https://ew33.ultipro.com/> and using your username and password.

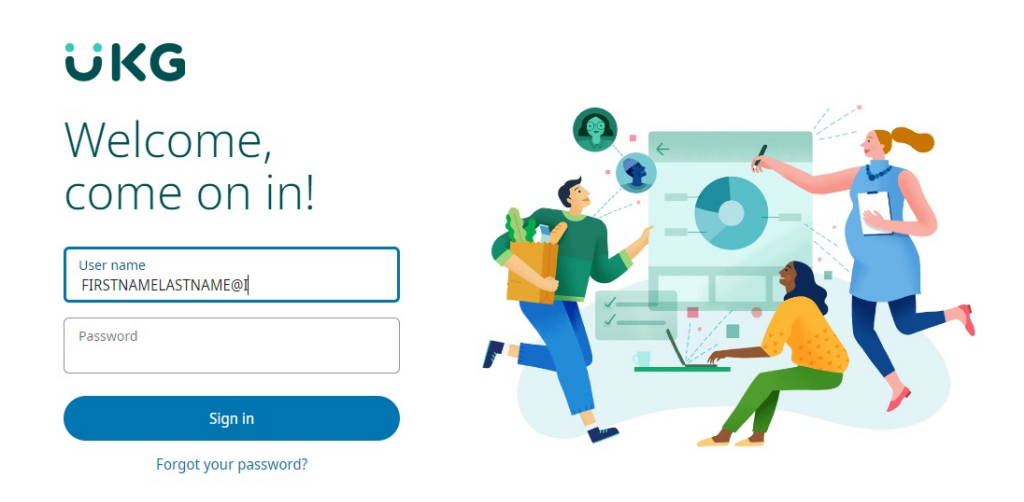

### Access W-2 from the Menu

Click on **Menu**, at the top left of the webpage. Click on the**Myself** tab, Scroll down to the **Pay** Section, and click on the **W-2** link.

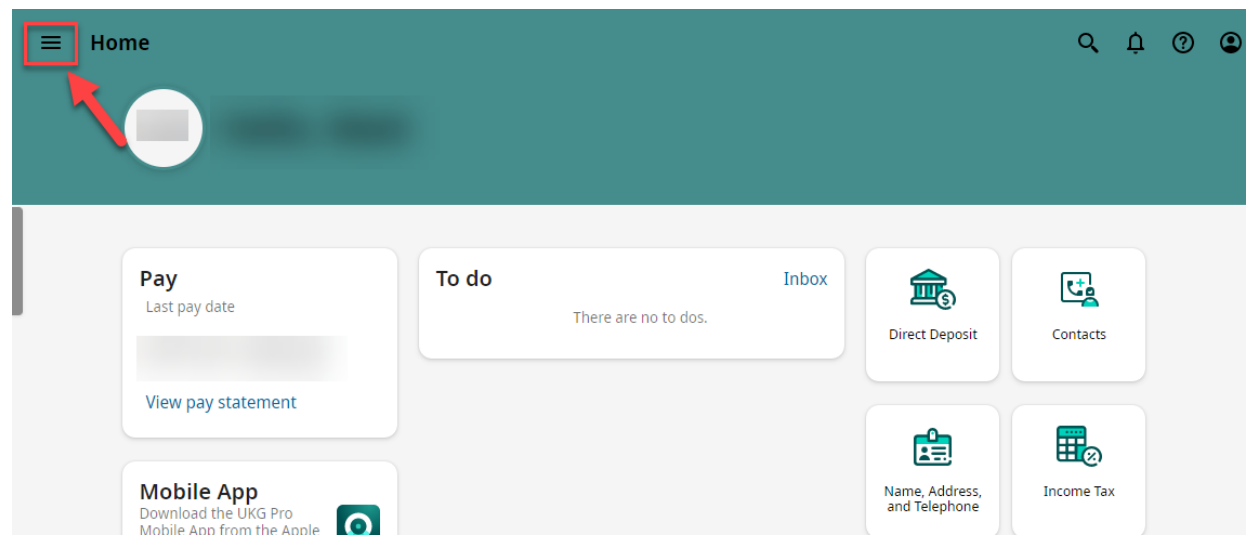

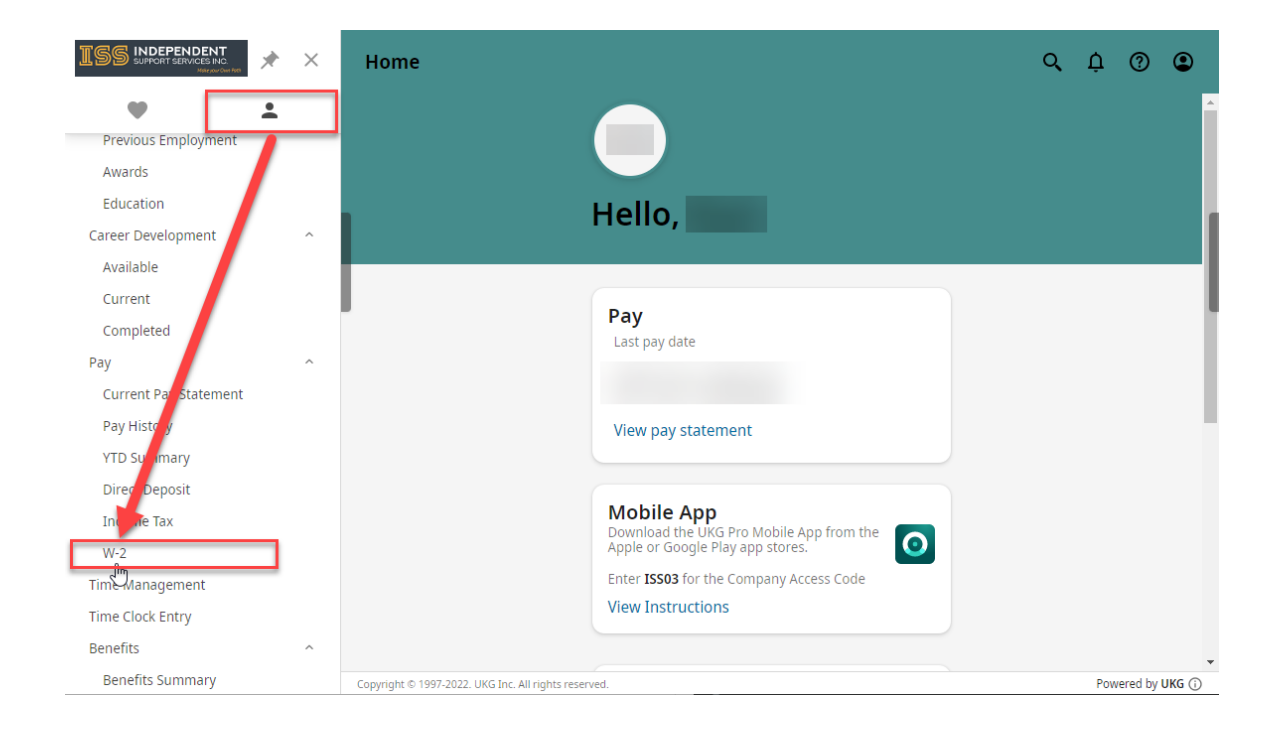

### Selecting the Year & How to Print

Here, you can click on the year of the W-2 you are looking for to access it. You can also print the document by clicking on the Print Icon, at the top right of the screen.

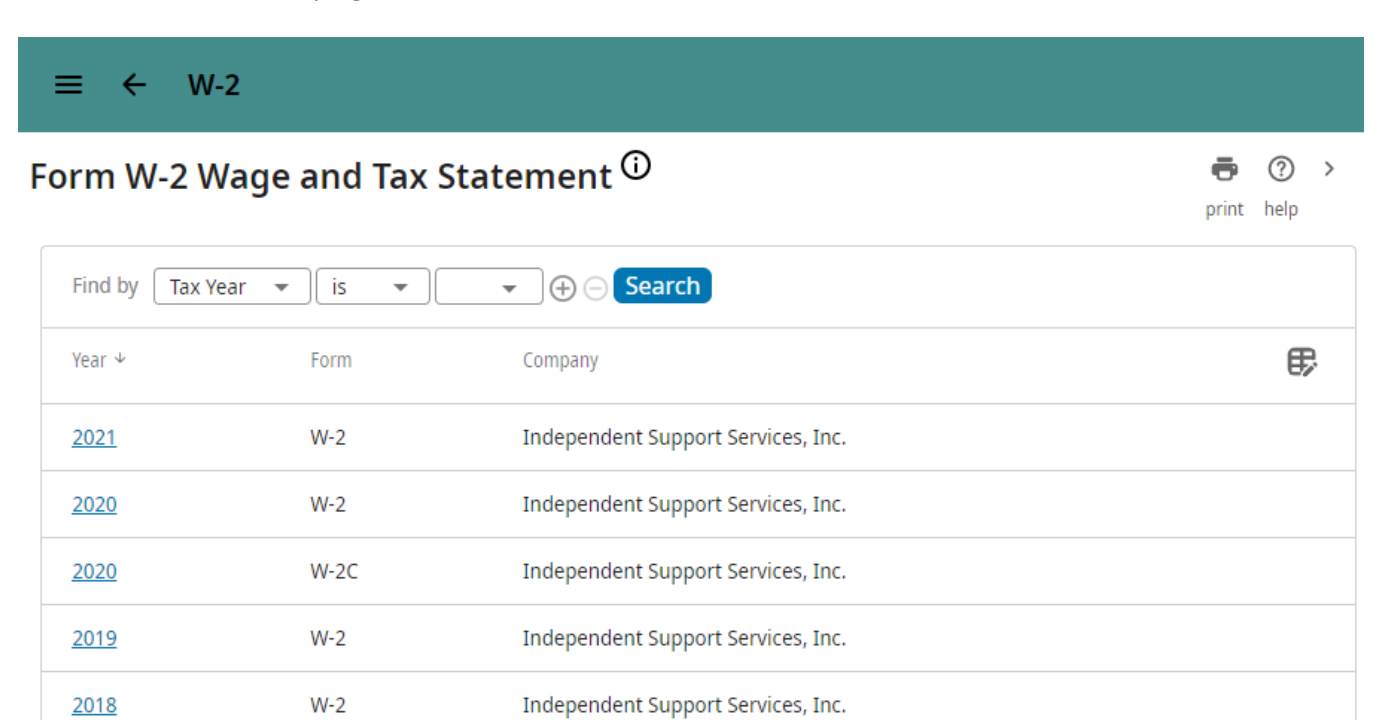

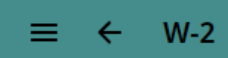

### $W-2$

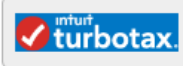

Click here to go to Turbo Tax to<br>import your W-2 information<br>and file your tax return.

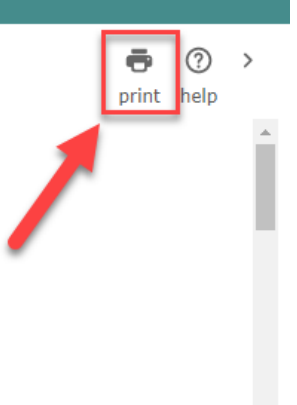

#### Form W-2 Wage & Tax Statement 2021

Copy B - To Be Filed With Employee's FEDERAL Tax Return. This information is being furnished to the Internal Revenue Service.

Department of the Treasury - Internal Revenue Service

OMB No. 1545-0008

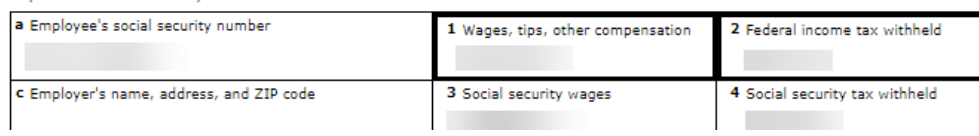

## <span id="page-34-0"></span>Update Contact Info on UKG

Updated 05/10/22.

To update any of your contact information on UKG (formerly UltiPro), please emaibeopleservices@issny.org with your full name, what is being changed, and what it should now be.

For legal name changes, you must provide a copy of your new Social Security Card.

UKG (Formerly UltiPro)

<span id="page-35-0"></span>FAQ

Updated 10/19/2022

### How can I reset my password?

At the login page, click on the "**Forgot your password?**" link

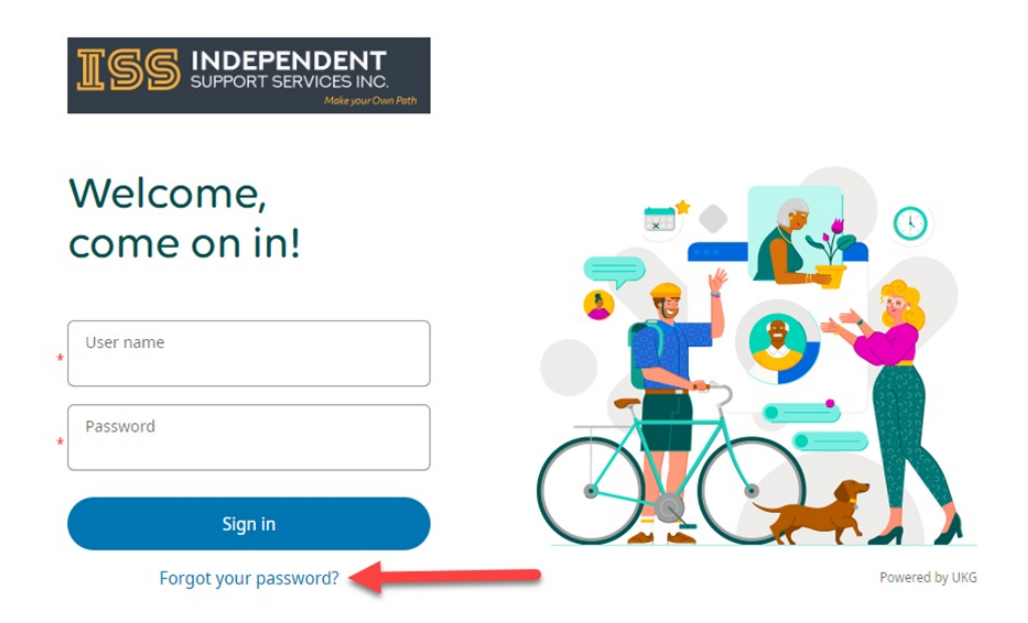

You will then be prompted to enter your User Name. Enter your user name and click Go". You will then be asked to answer the security questions you made when your account was initially set up. When the security questions are answered correctly, you will be prompted to create a new password.

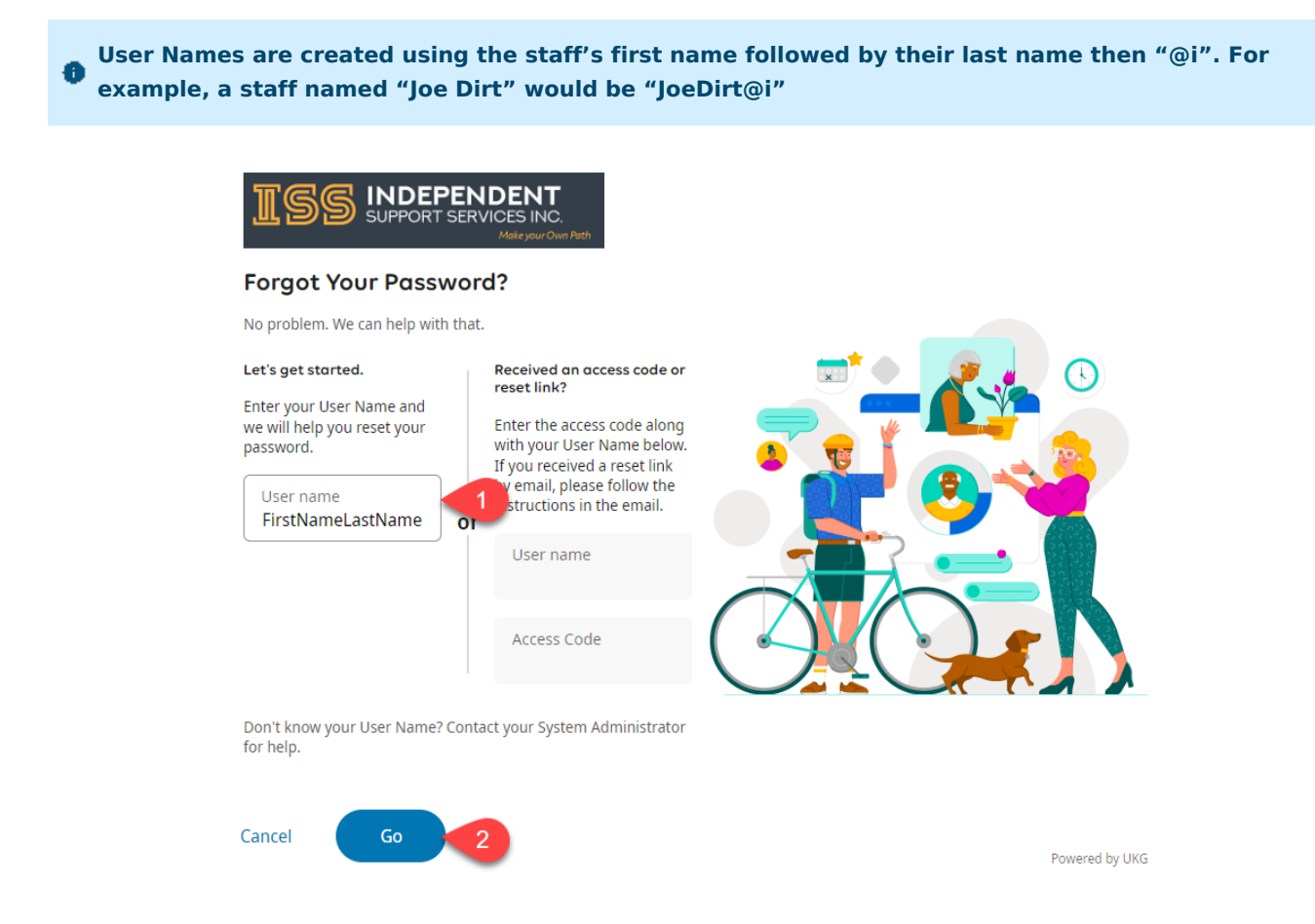

If you have further issues with this, please reach out t[ostaffsupport@issny.org](mailto:staffsupport@issny.org)

## Where can I find my Paid Time Off (PTO)?

Accumulated Paid Time Off can be found on your Pay Statement in the**Paid Time Off** section. To learn how to access your Pay Statement, please see our help page here: How to Check your Pay [Statements](https://help.issny.org/books/support-staff-resources/page/how-to-check-your-pay-statements)

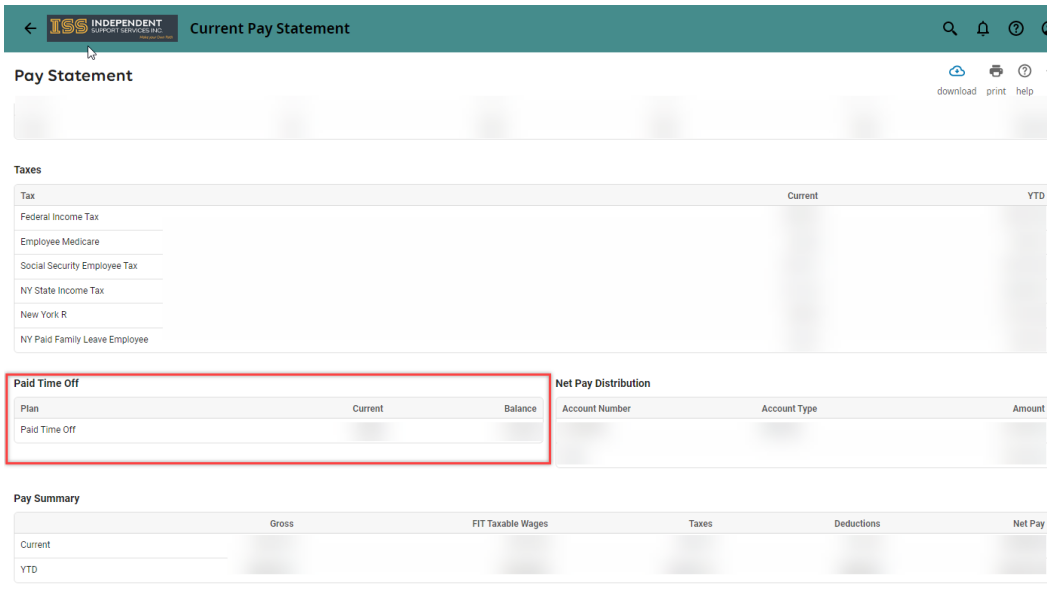